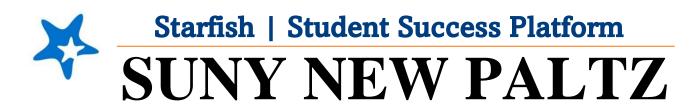

**Starfish Raise Your Hand** 

## Welcome to Starfish<sup>®</sup> @ SUNY New Paltz!

Starfish is an easy-to-use tool that gives you the opportunity to connect with SUNY New Paltz on another level and help improve your success. Getting started is easy!

## Log in Directions:

- 1. Sign in to <u>my.newpaltz.edu</u>.
- 2. Click "Starfish" Link under "Resources" (left-hand side of page).
- 3. If you are asked for log-in credentials, use your my.newpaltz.edu login information.

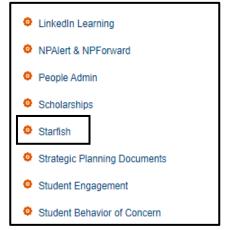

## Raising Your Hand in Starfish

The raise your hand feature in Starfish allows you to ask for help whenever you feel stuck. When you raise your hand in Starfish rest assured that you will be connected to those who can help.

- 1. Click the menu button
- 2. From the menu, select Dashboard
- 3. From the **Dashboard** page, click the **Raise Your Hand** button

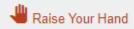

4. A box will pop up – follow the prompts to explain what you need assistance with

| k .                                                                                                    | >   |
|----------------------------------------------------------------------------------------------------|-----|
| Need assistance with something?                                                                                                    |     |
| Need assistance? Complete the form below to get started. We encourage you to be proactive in seeking<br>help on our campus. We believe you can be successful! | J   |
| * Type of help needed                                                                                                    |     |
| I Need Help -                                                                                                    |     |
| Course                                                                                                    |     |
|                                                                                                    |     |
| * Details                                                                                                    |     |
|                                                                                                    |     |
|                                                                                                    |     |
|                                                                                                    |     |
| NCEL SUB                                                                                                    | иіт |

- 5. Click submit
- 6. Support staff will be notified and you will be contacted ASAP